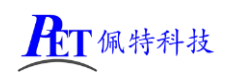

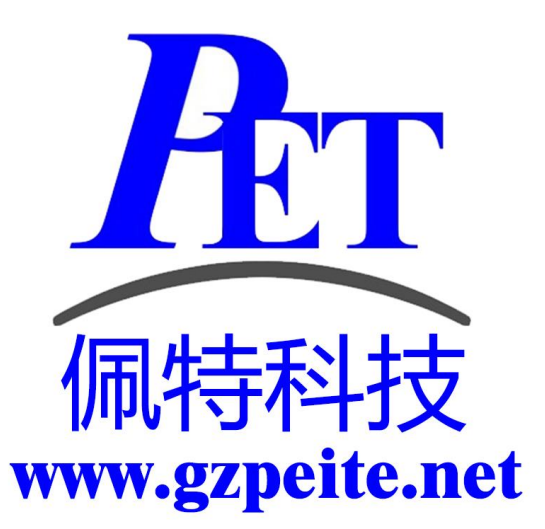

# PET\_RK3568\_P01 安卓主板 开发板编译烧写手册

## 一、搭建编译环境

## 1、使用配置好的虚拟机编译

在开发工具目录下有虚拟机磁盘镜像文件(VMware 15.5.6 及以上版本),虚拟机内存设置最少需要 16G,磁盘镜像文件所在的 windows 磁盘分区剩余容量大于 300G,虚拟机磁盘文件放到固态盘分区内。

虚拟机磁盘镜像文件已经安装好相关软件,不用再运行下面的安装命令,可以直接复制源码后解压编 译。

虚拟机默认用户名和密码为 gzpeite

#### 2、新创建编译主机

安装 [Ubuntu](http://www.linuxidc.com/topicnews.aspx?tid=2) 22.04 64 位桌面操作系统。

安装依赖软件,关闭不用的系统服务, live-build 20230502 all.deb 文件位于开发工具目录内。

 sudo apt update sudo apt -y upgrade sudo apt -y dist-upgrade sudo apt -y install gcc make openssh-server net-tools samba git vim bzr ecj cvs python2 sudo apt -y install unzip xsltproc gawk flex quilt mercurial texinfo bison liblz4-tool cmake sudo apt -y install build-essential libncurses5-dev zlib1g-dev libssl-dev libxml-parser-perl sudo apt -y install lib32z1 lib32z1-dev libc6:i386 libstdc++6:i386 libgmp-dev libmpc-dev sudo apt -y install autoconf gettext lzop gcc-multilib g++-multilib libncurses5 curl libxml2-utils pip sudo apt -y install dos2unix device-tree-compiler u-boot-tools live-build expect qemu-user-static sudo apt -y install openjdk-19-jdk sudo ln -sf /usr/bin/python2 /usr/bin/python sudo dpkg -i live-build\_20230502\_all.deb sudo systemctl stop systemd-oomd.service sudo systemctl disable systemd-oomd.service

sudo apt -y autoremove --purge systemd-oomd

# 二、编译 **Android** 安卓系统

## 1、解压源代码

将源代码压缩文件全部复制到 Ubuntu 系统下, 保证所在磁盘剩余空间要大于 300G, 使用以下命令解 压源代码(注意参数中是大写 J):

tar xvJf PET\_RK3568\_P01\_Android12\_Source.tar.xz

### 2、编译 Android 源码

编译安卓 12 最少需要 16GB 内存, 如果内存容量太小, 可能会引起编译错误。

如果使用虚拟机,需要将虚拟机磁盘文件放到固态盘分区内,否则可以出现编译卡死不动的情况。

如果编译过程中出现错误提示:"Exception in thread "main" java.lang.OutOfMemoryError: Java heap space"可以尝试命令行设置环境变量: export JAVA OPTIONS="-Xmx8G",同时减少虚拟机 cpu 核心的个数。

cd PET\_RK3568\_P01\_Android12 ./build\_rk3568\_android.sh 编译完成后正确提示如下:

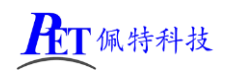

## [PET\\_RK3568\\_P01](http://www.gzpeite.net/) 开发板

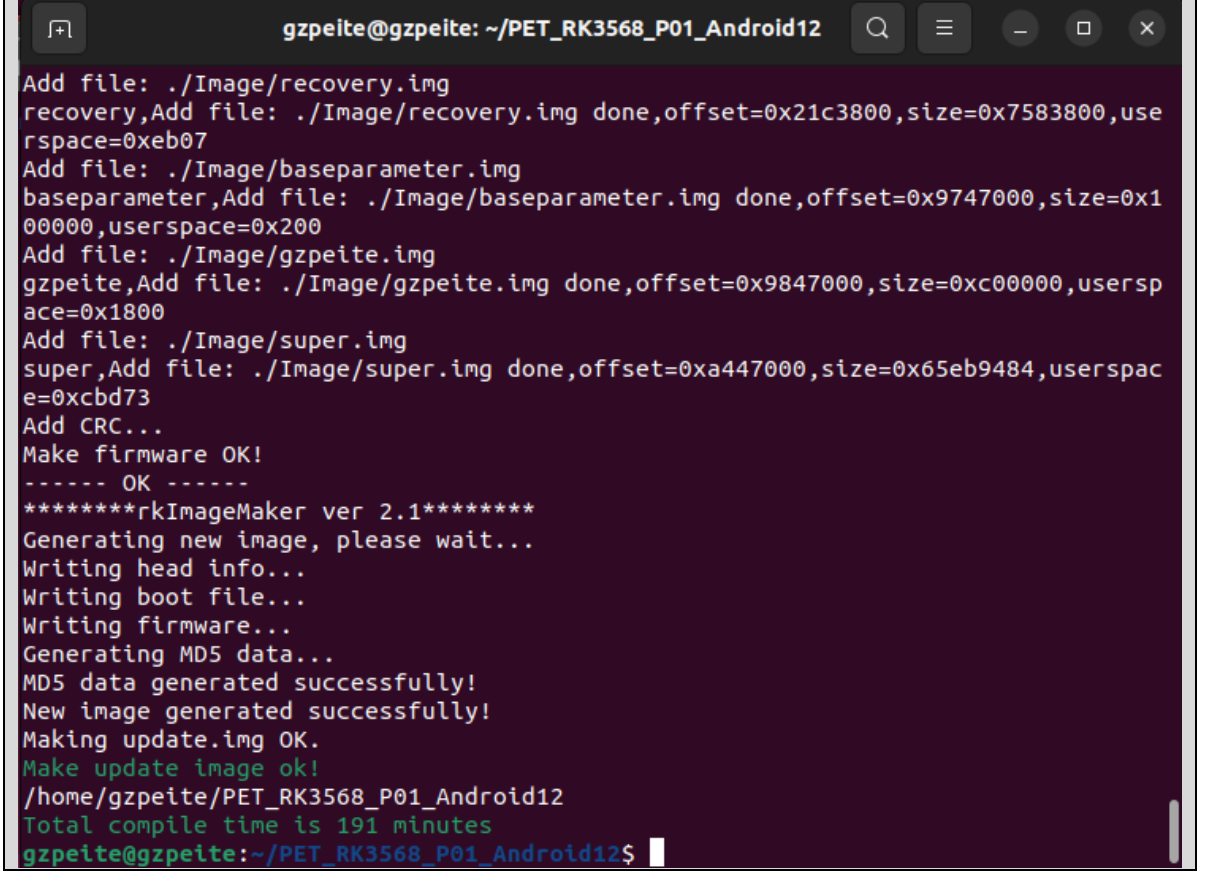

编译完成后会在 PET RK3568 P01 Android12/rockdev/Image-rk3568 s 目录下生成 update.img 烧写镜 像文件。

首次编译会很耗时, 后续修改 uboot、kernel、android 的某个源码后再次使用./build\_rk3568\_android.sh 编 译会快很多。

#### 3、清理 Android 源码

cd PET\_RK3568\_P01\_Android12 ./build\_rk3568\_android.sh -c 会自动清除所有编译过程产生的文件。

## 三、编译 **Linux** 系统

## 1、解压源代码

将源代码压缩文件全部复制到 Ubuntu 系统下, 使用以下命令解压源代码(注意参数中是大写 J):

tar xvJf PET\_RK3568\_P01\_Linux\_Source.tar.xz

#### 2、编译 buildroot

cd PET\_RK3568\_P01\_Linux ./build.sh

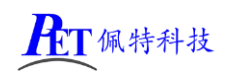

## [PET\\_RK3568\\_P01](http://www.gzpeite.net/) 开发板

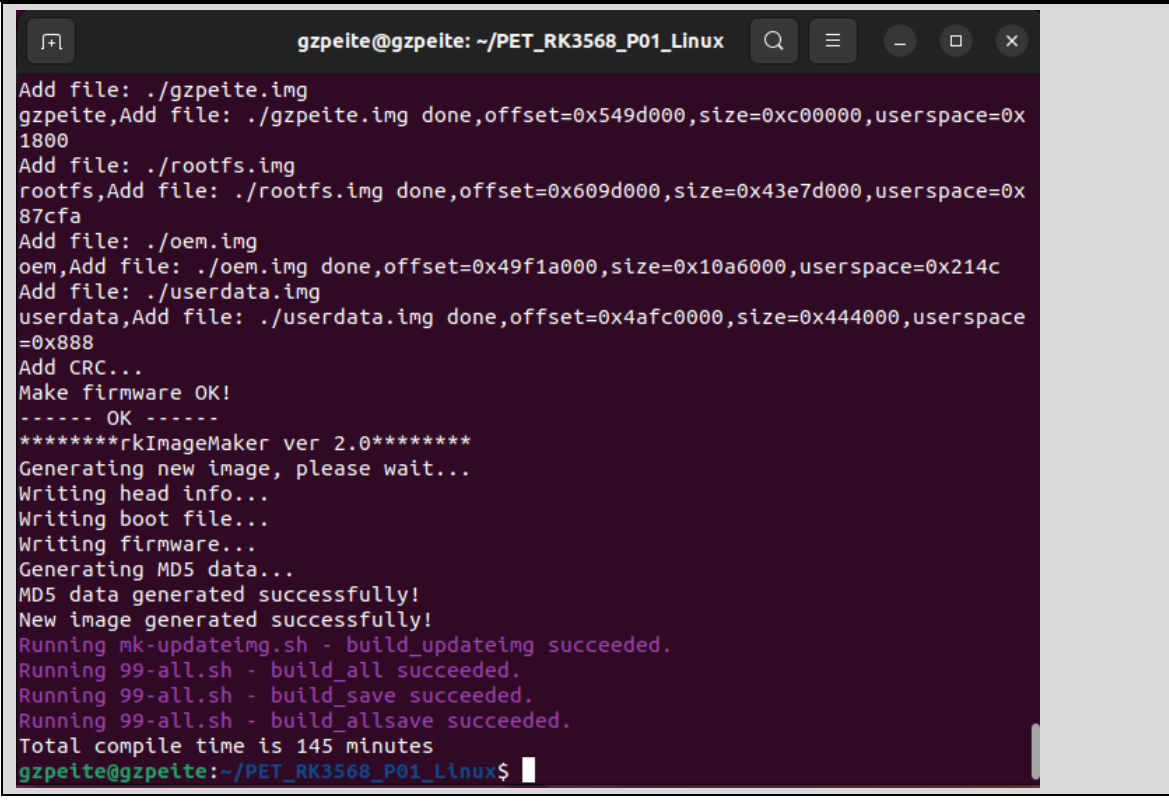

编译完成后会在 PET\_RK3568\_P01\_Linux/rockdev 目录下生成 update\_buildroot.img 烧写文件

#### 3、编译 debian11

编译 debian 之前,需首先完成过 buildroot 的编译,编译主机需要能连接互联网,如果编译后的 文件大小与 SDK 里面的差异较大需要检查联网情况。

cd PET\_RK3568\_P01\_Linux

./build.sh debian

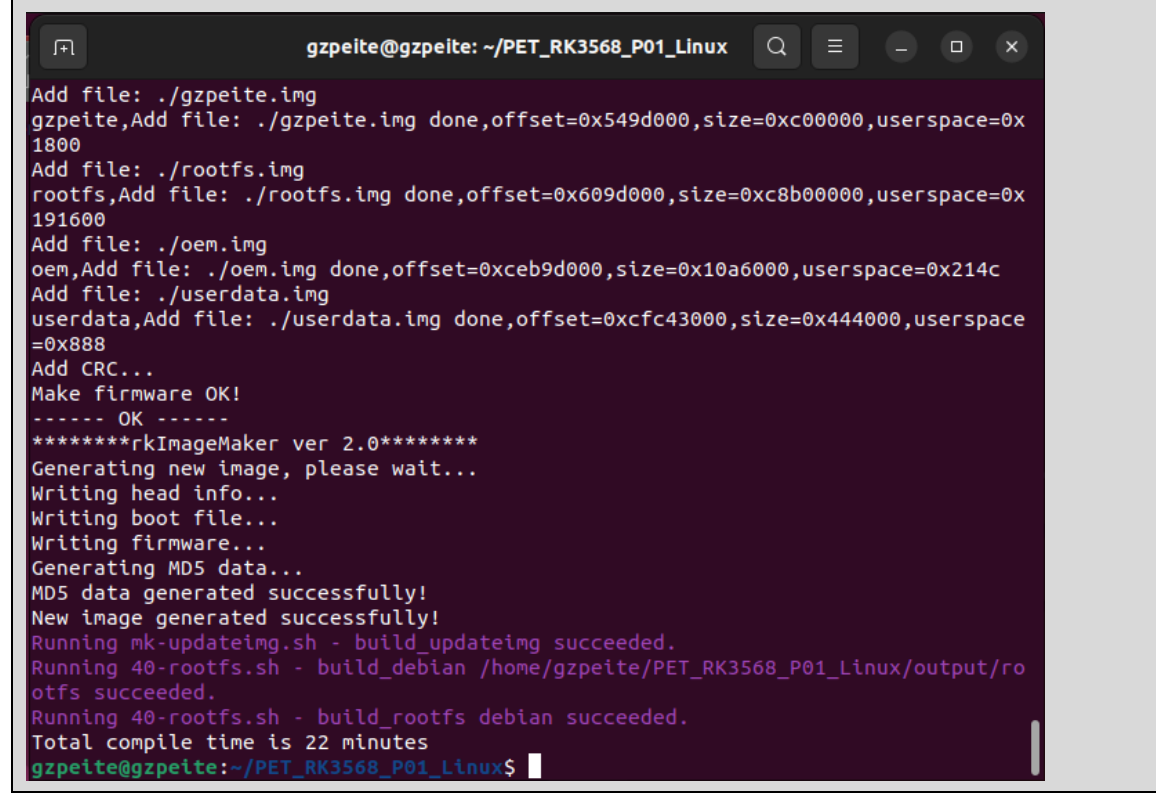

编译完成后会在 rockdev 目录下生成 update\_debian.img 烧写文件

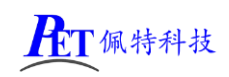

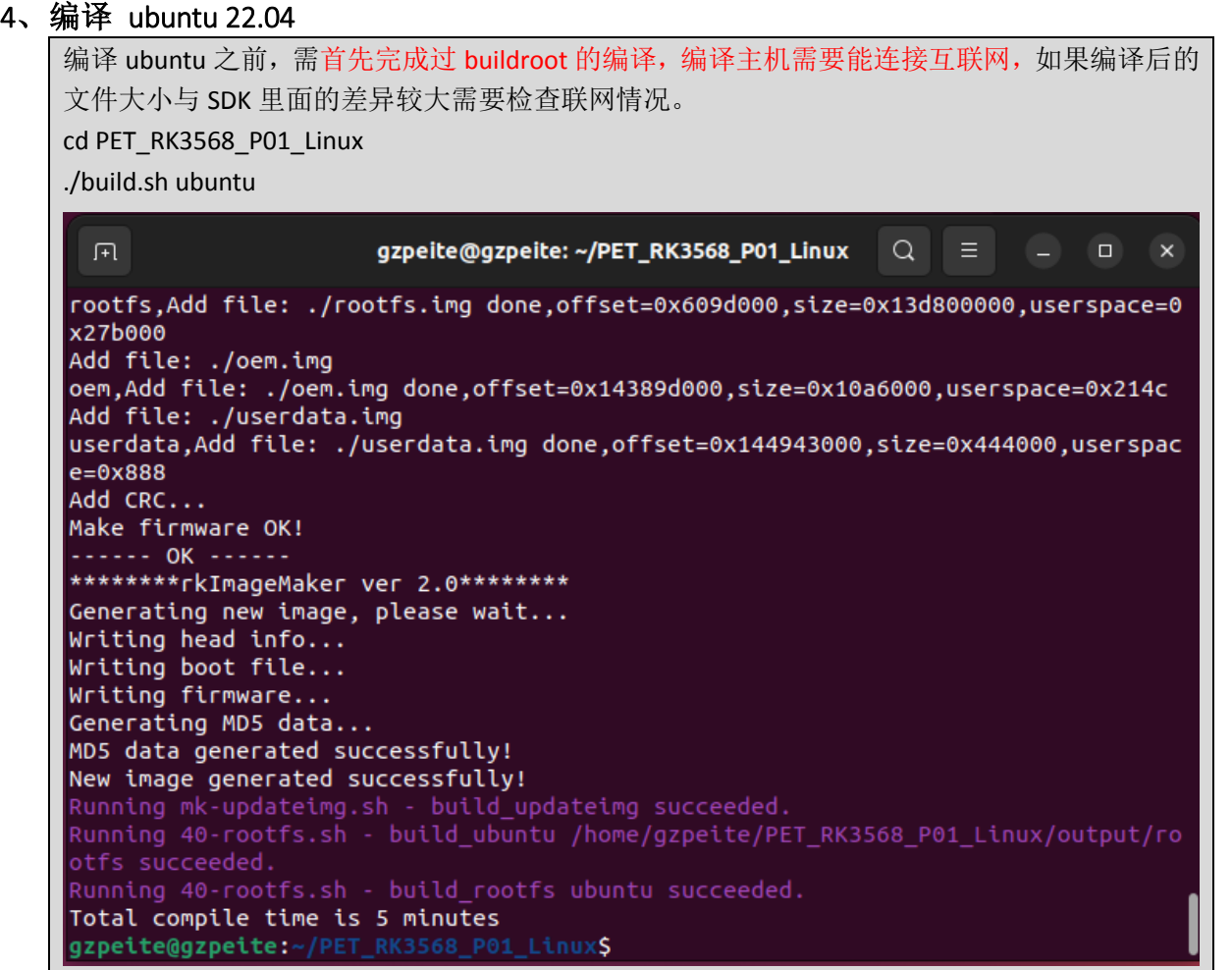

编译完成后会在 rockdev 目录下生成 update\_ubuntu.img 烧写文件

## 5、清理 Linux 源码

cd PET\_RK3568\_P01\_ Linux . /build.sh cleanall 会自动清除所有编译过程产生的文件。

## 四、镜像文件烧写

## 1、安装驱动并连接硬件

解压开发工具目录下的 DriverAssitant\_USB 驱动程序.7z, 右击以管理员权限运行 DriverInstall.exe, 安 装驱动程序。

注意 win10 或 win11 系统需要关闭操作系统的驱动签名验证功能才能正常安装驱动, win11 不能永久 关闭这个功能,建议安装一个 win7 的虚拟机, 在虚拟机内进行驱动安装和固件烧写。

将主板与 PC 机用 TYPE-C 线连接好,如果出现无法识别的情况可以通过重新连接、更换 PC 机 USB 接 口、更换 USB 线、更换 PC 机等方式重试。

解压开发工具目录下的 RKDevTool.7z, 右击以管理员权限运行 RKDevTool.exe

#### 2、进入烧写模式

主板处于 Loader 或 Maskrom 模式时可以对系统进行格式化和烧写系统镜像文件操作。

#### 进入 **Loader** 模式

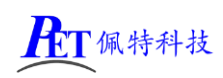

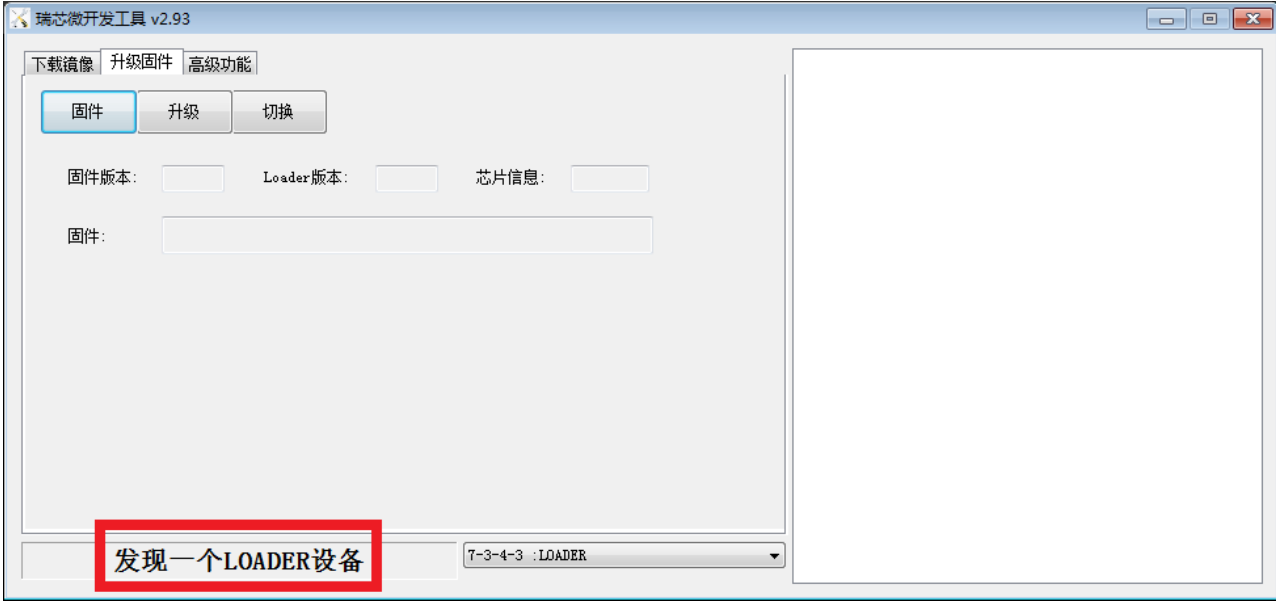

方式一、将主板断电, 首先用 TYPE-C 线将主板与 PC 机连接好, 按下主板上的 BOOT 键,并保持按下状态,然后再上电开机,主板会 进入 Loader 操作模式,注意这种方式适用于主板上的 BootLoader 可正 常工作的情况。

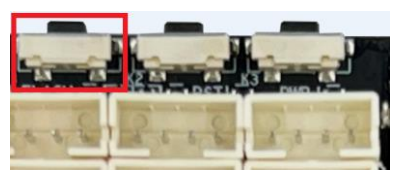

方式二、将主板接通电源,进入系统,用 TYPE-C 线将主板与 PC 机连接好如下图, RKDevTool 软件会 识别到一个 ADB 设备,单击切换按钮,主板会重启进入 Loader 模式

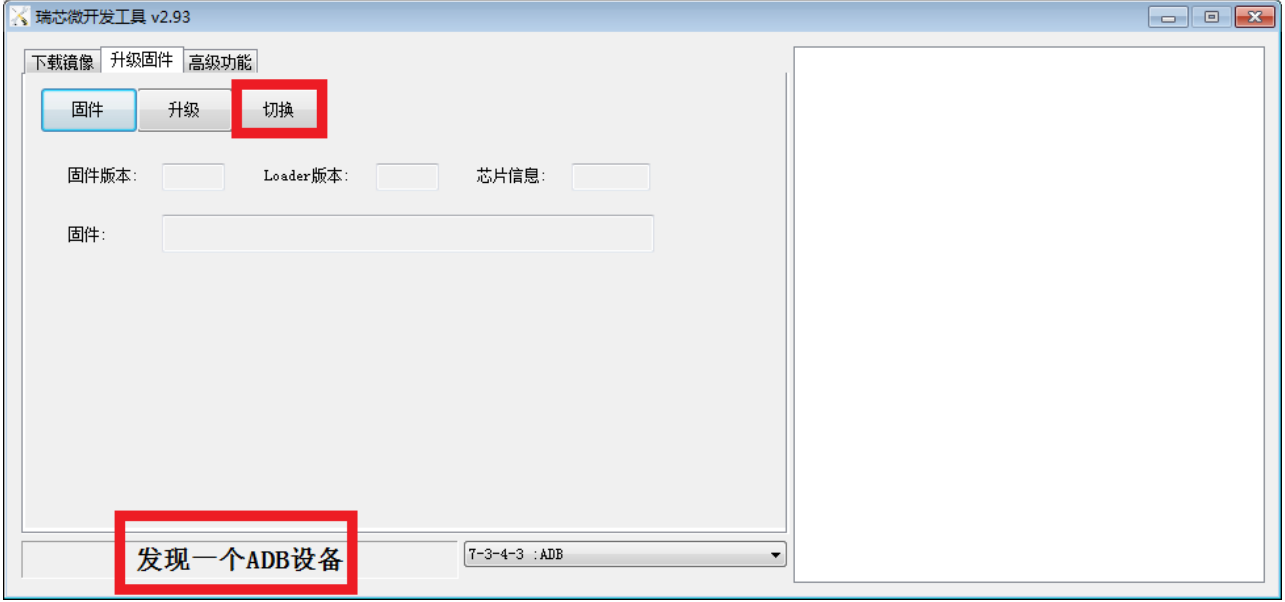

方式三、在调试串口控制台或其他控制终端输入 reboot loader,主板会重启进入 Loader 模式

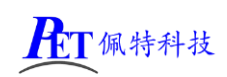

## [PET\\_RK3568\\_P01](http://www.gzpeite.net/) 开发板

## 3、进入 Maskrom 模式

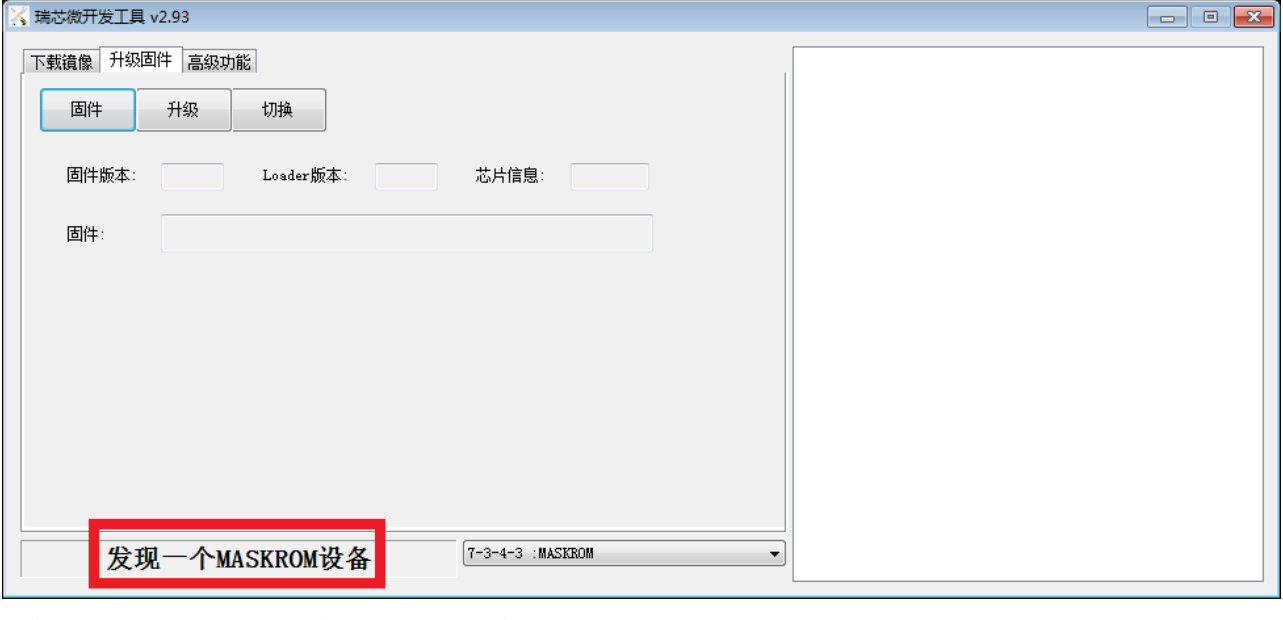

一般仅在 uboot 损坏, 无法进入 Loader 模式时使用。 首先准备好一个金属镊子,将主板断电 用镊子短接右图中的核心板上两个沉金通孔 然后再上电开机,进入 Masktom 模式后取消短接, 松开镊子 继续进行檫除 flash、升级固件等操作。

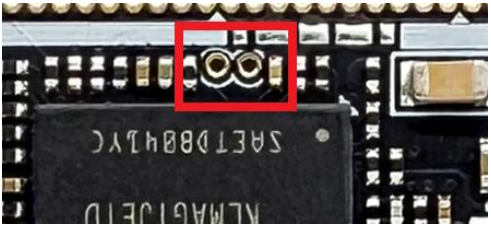

## 4、烧写系统镜像

#### 特别注意:

进行源码编译前,首先关闭镜像烧写软件 RKDevTool,同时检查系统是否存在 adb 进程, 也同时结束 掉(会打开占用编译源码需要更新的镜像文件)

在从 Android 系统切换到 Linux 系统, 或 Linux 系统切换到 Android 系统时, 进入 Loader 或 Maskrom 模 式, 选择好需要烧写的固件文件, 首先点击 RKDevTool 的擦除 Flash 按键将 Flash 格式化一遍, 否则可能会 出现烧写失败或烧写成功但系统功能不正常(例如 HDMI 无法使用等等)的情况。

## 5、格式化存储

主板进入 loacer 模式,先点击檫除所有,再点击重启设备,会进入 Maskrom 模式,然后烧写系统固件文件

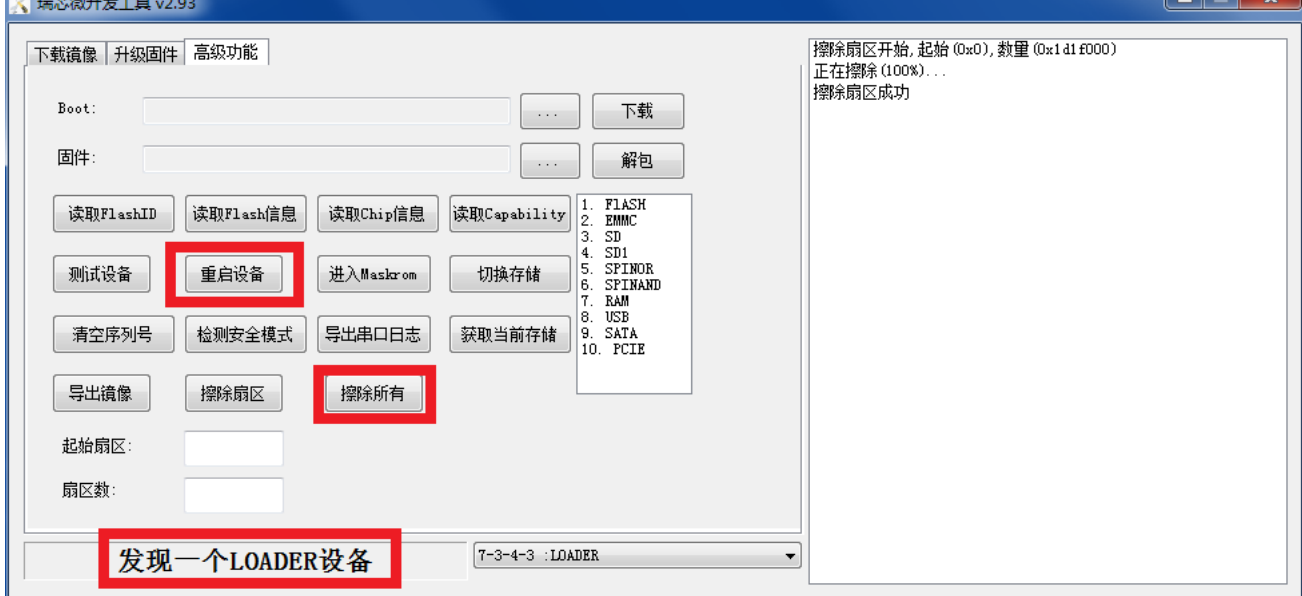

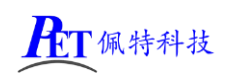

## 6、系统烧写流程

首先将主板进入 Loader 或 Maskrom 模式,打开 RKDevTool 软件,点击固件按钮选择需要烧写的镜像文件, 然后点击升级按钮,右侧窗口会显示烧写进度,烧写完成后,主板会自动重启开机。

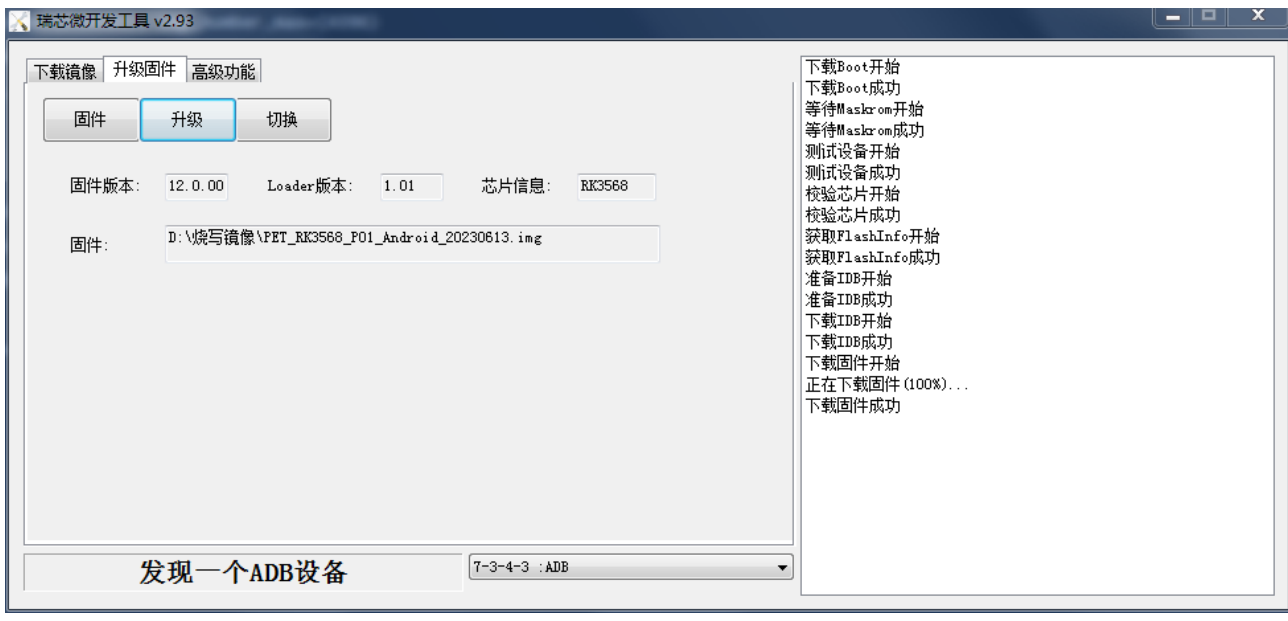

# 五、联系方式

## 总公司:广州佩特电子科技有限公司

总公司地址:广州市天河区大观中路新塘大街鑫盛工业园 A1 栋 201 总公司网站: [http://www.gzpeite.net](http://www.gzpeite.net/) **SMT** 子公司:广州佩特精密电子科技有限公司(全资子公司) 子公司地址:广州市白云区人和镇大巷村顺景路 11 号

- SMT 网站 : [http://www.gzptjm.com](http://www.gzptjm.com/)
- 
- 官方淘宝店: [https://shop149045251.taobao.com](https://shop149045251.taobao.com/)

## 微信扫描二维码联系支持人员:

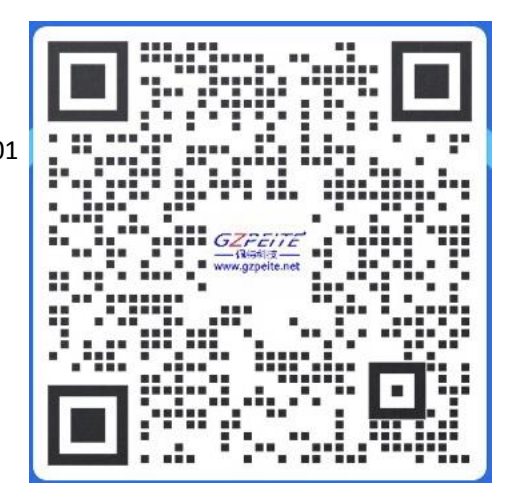

广州佩特电子科技有限公司

**2023** 年 **02** 月